## **Instalacja NX w wersji studenckiej, licencje z Politechniki Warszawskiej**

- 1. Upewnić się, że na komputerze nie ma żadnych starych wersji programu SIEMENS NX, jeśli są - usunąć wszystkie łącznie z plikami managera licencji
- 2. Zainstalować oprogramowanie SIEMENS NX NX 11.0 Software Installation

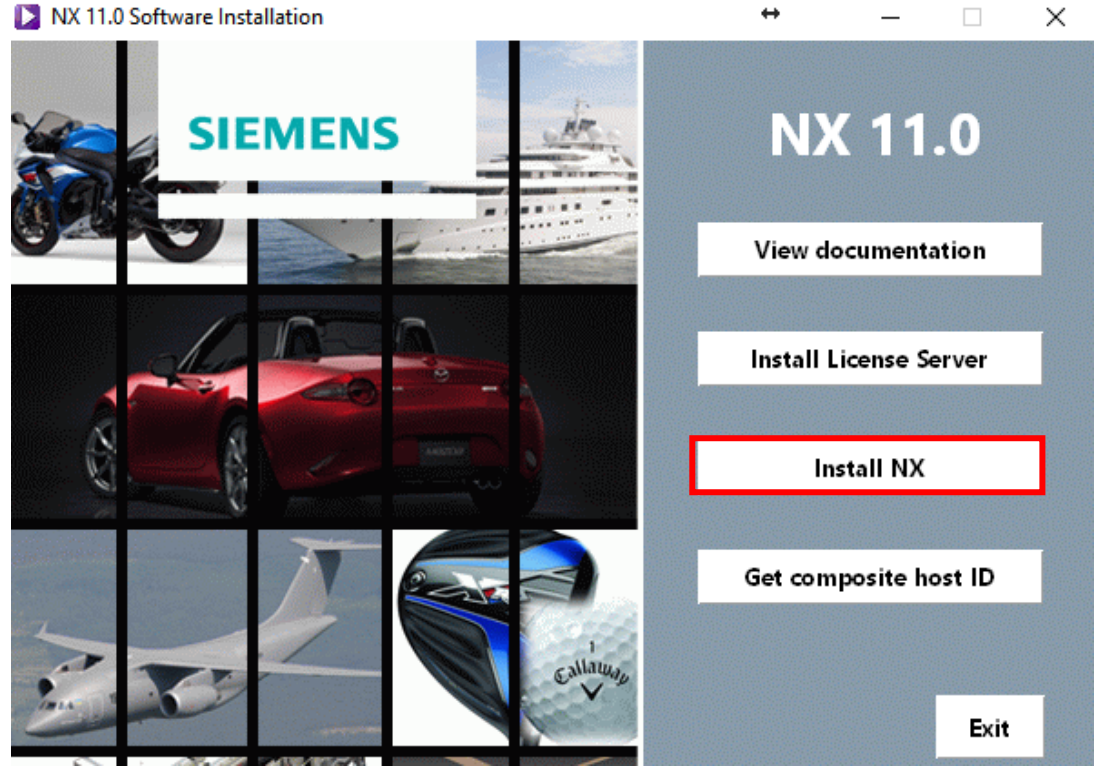

3. Wpisać adres serwera licencji

## **license02.ci.pw.edu.pl**

- 4. NIE INSTALOWAĆ managera licencji
- 5. Podłączyć się do sieci politechnicznej np. PW Wifi students.
- 6. Dodać zmienną środowiskową

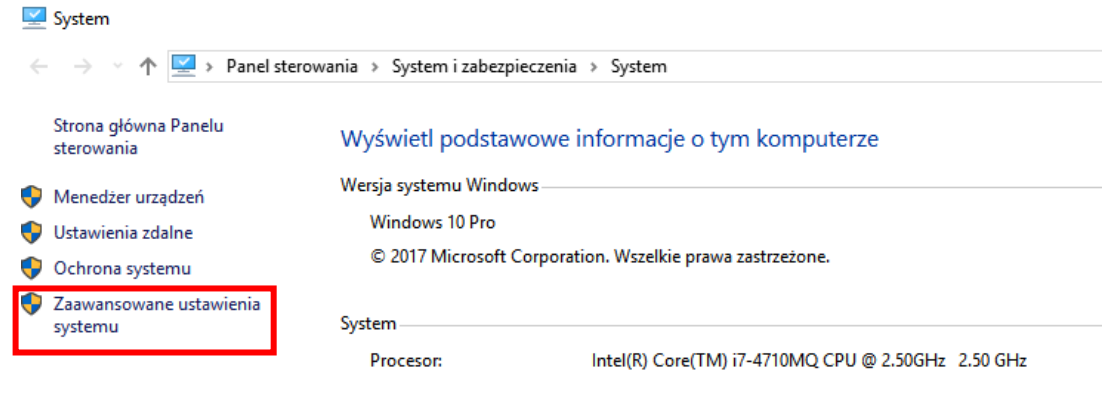

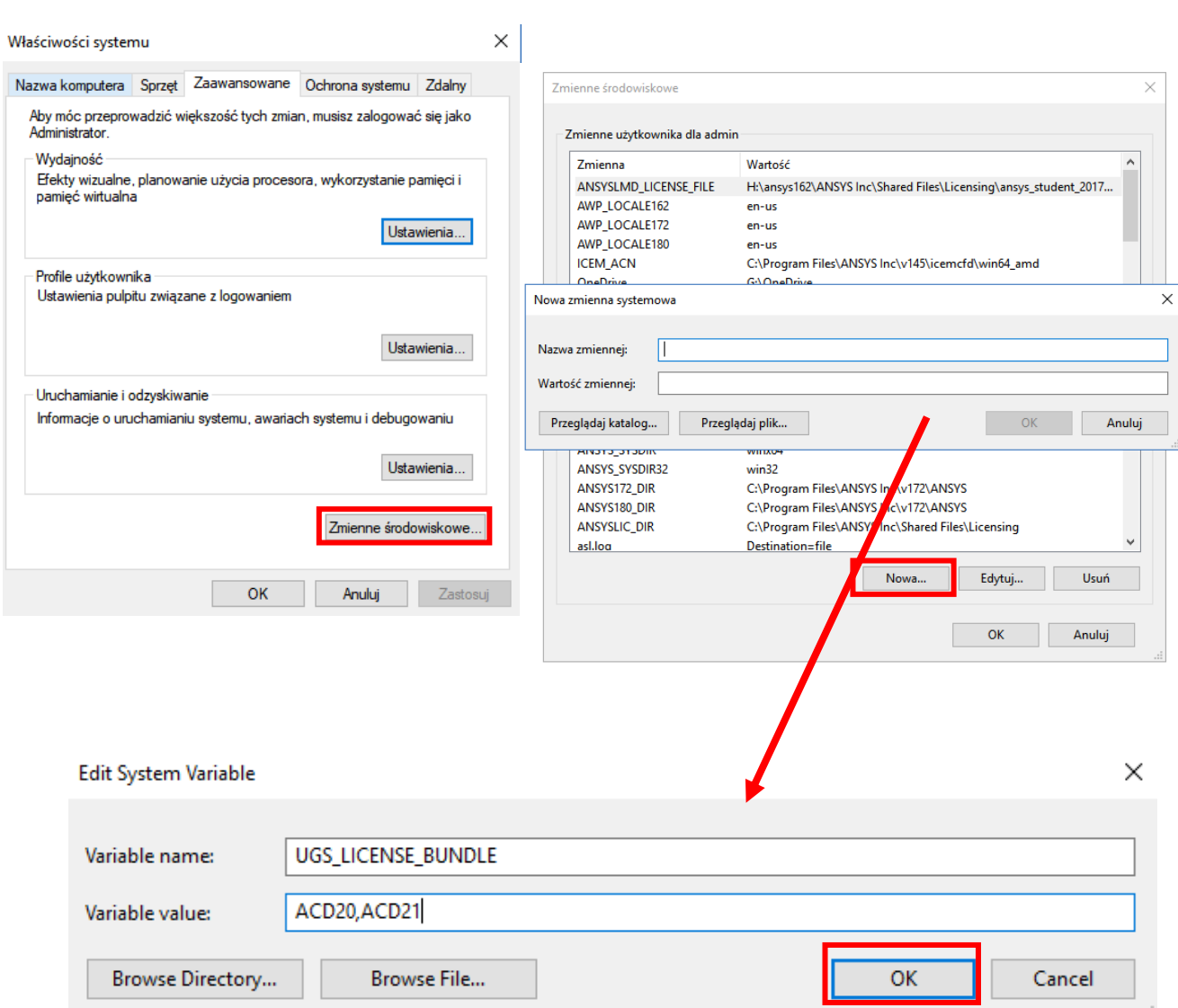